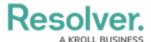

## Create a New Officer Alert

Last Modified on 10/01/2019 3:04 pm EDT

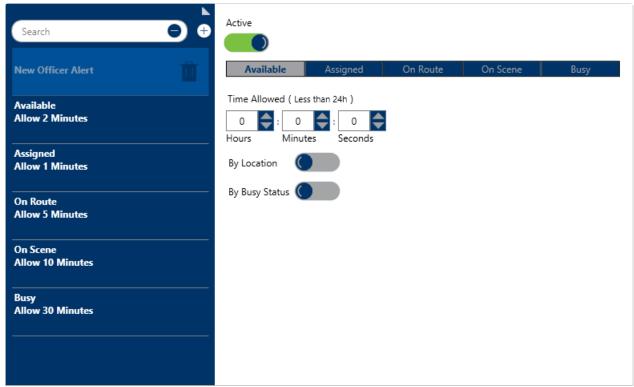

A new Officer Alert.

## To create a new officer alert:

- 1. Click **Settings** > Officer Alerts.
- 2. Click the **Create** icon in the pane to the left.
- 3. If this officer alert should be inactive, click the icon under **Active**. Inactive officer alerts will appear with the icon.
- 4. Select the officer status you want to create the alert for.

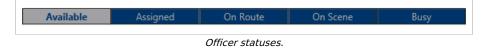

- 5. Under **Time Allowed**, type or use the arrows in the **Hours**, **Minutes**, and/or **Seconds** fields to specify how long the officer can be in that state.
- 6. To create an officer alert for a specific location:
  - a. Click the a icon next to **By Location**.
  - b. Enter the name of a previously saved location or indoor location in the **Search locations** field or click a pin on the map to select a location or indoor location.

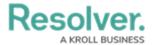

To create a new location, click the icon, click an area on the map, then enter the location name in the **Location Name** field.

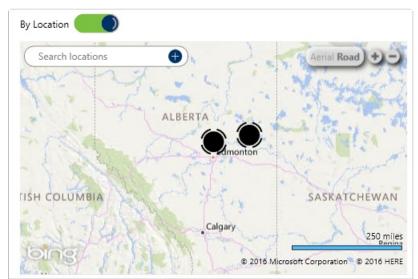

The By Location section. The map is revealed after clicking the By Location icon.

- 7. To create an officer alert for a specific busy status:
  - a. Ensure **Busy** is the selected status.
  - b. Click the on icon next to **By Busy Status**.
  - c. Select the checkboxes next to the busy statuses you want to create the officer alert for.